## **Xen: Создание гостевых доменов MS Windows в гипервизоре под Debian**

### **PFix Me!**

Настройки на время установки системы:

```
/etc/xen/winxp_install.cfg
```

```
builder = 'hvm'
device_model_version = 'qemu-xen'
memory = 128vcpus = 1\textbf{pae} = 0name = 'winxp'# Network
dhcp = 'dhcp'vif = [\n\text{mac=00:16:3e:00:00:01}, \text{bridge=xenbr0'}]on poweroff = 'destroy'on_reboot = 'restart'
on_crash = 'restart'
sdl = 0# VNC
vnc = 1vncconsole = 1
vncdisplay=11
vncpasswd = 'ПАРОЛЬ'vnclisten = 'IP-адрес'
keymap = 'ru'
stdvga = \thetaserial = 'pty'usb = 1localtime = 3videoram = 8
#На время установки системы
acpi = 0apic = 0disk = ['file:/opt/xen/winxp.img,hda,w',
'file:/opt/xen/windows_xp_ru_sp3.iso,hdc:cdrom,r'
]
boot = 'd'
```
Постоянные настройки:

```
/etc/xen/winxp.cfg
```

```
acpi = 1apic = 1disk = ['file:/opt/xen/winxp.img,hda,w']
boot = ^{\circ} c'
usbdevice = ['host:0a89:0001', 'host:0951:1603']
# 0a89:0001 = Guardant Stealth/Net
```
Создание диска размером 4 Гбайт:

dd if=/dev/zero of=/opt/xen/winxp.img bs=1M count=4096

Запуск

xl create winxp.cfg

Проверяем VNC

netstat -an|grep 59

Останов

xl destroy winxp

Временное решение:

/etc/default/xendomains

XENDOMAINS\_SAVE=/tmp/xen/save

# Подключение

#### gVNCviewer

gvncviewer IP-адрес:11

## Ссылки

Ещё один блог сисадмина: Установка Windows XP в Xen

Xgu.ru: Windows XP в Xen

Disk2vhd

**[https://sysadminmosaic.ru/xen/debian\\_windows-domu](https://sysadminmosaic.ru/xen/debian_windows-domu)**

**2020-09-19 12:24**

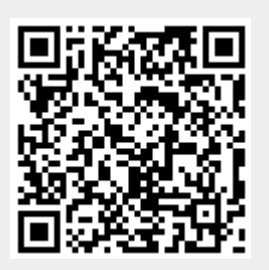